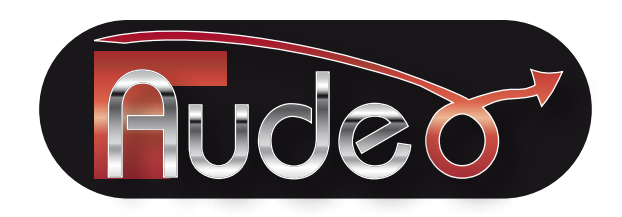

Start:On/Off button on the top of the unit

# Home Menu Display

Setting (1) (setting your device) Bluetooth (2) (phone connection) Control (3) (switching to navigation mode), Multimedia (4) (video and audio playback) Image (5) (photo album) E-book (6) (Ebook function) Games (7) Tools (8) (calendar, converter, calculator)

1 Settings

1.1 Volume: Allows adjustment of sound volume of Gps and its key sound on the screen

1.2 Date and time: Setting the date and time

1.3 FM Issue: Allows listening to the sounds of GPS (phone, music, information, navigation ...) through the car radio.

Activation of the audio connection of the GPS with the car radio (on/off button)

Adjusting the frequency of the connection with the car radio (cursor  $+$  / -)

Once the frequency set on the car radio, all voice information of the GPS will go through the car radio as well as telephone conversations connected via Bluetooth.

1.4 Languages: Selection of use language

1.5 Backlight: Adjusting the screen brightness (bright backlight at maximum) as well as the automatic or programmed power off of your device

1.6 Calibration: Your screen is factory set, however you can change the calibration of the display keys

1.7 System Information

1.8 Control Path: Specifies the path to the browser (do not change)

1.9 Reset: Lets you reset the initial settings (do not change)

1.10 GPS info: GPS position and signal quality

1.11 Windows: Allows you to access the Tablet PC function (output: click 2 times on exit)

1.12 USB: Allows you to choose the type of connection to a computer (data transfer)

# 2 Bluetooth

Close/Open: Allows you to enable or disable Bluetooth

Pair/Connect: Connecting with your Bluetooth phone (that must be activated and visible)

Click on Search, and then click on Connect when your phone is recognized (password 1,2,3,4)

Auto Connect enabled: Your GPS will automatically connect to your phone whenever it is detected nearby.

Auto Answer enabled: automatic release in case of phone call

DUN: Internet connection through your phone (if 3G phone)

Once connected via Bluetooth, you can automatically download the directory of your phone on the GPS (Phonebook key), make or receive calls (Dialing key), receive or send text messages (SMS key), check the history of your calls (Call History key), listen to stored music in your phone (A2DP key).

# 3 Control

When you click on Control, navigation home screen appears, the progress bar represents the loading of maps. Once they loaded, the Navigation menu appears.

# **Navigation menu**

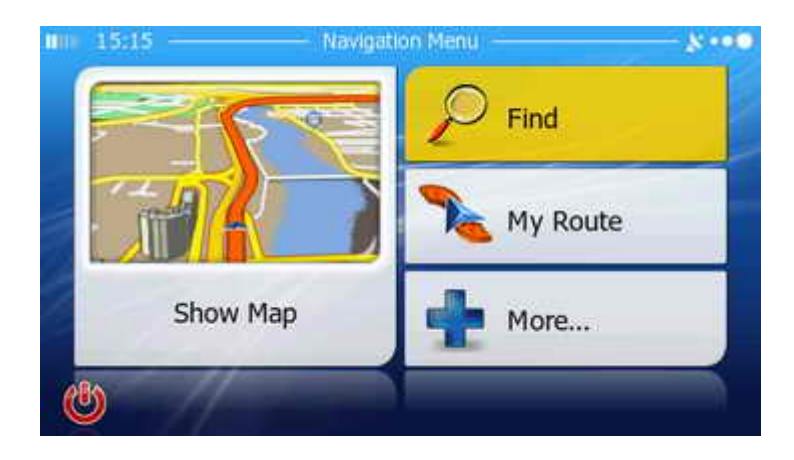

This is the startup screen, the Navigation menu. From here you can reach all parts of the application.

Tap **Find**.

# **Find menu**

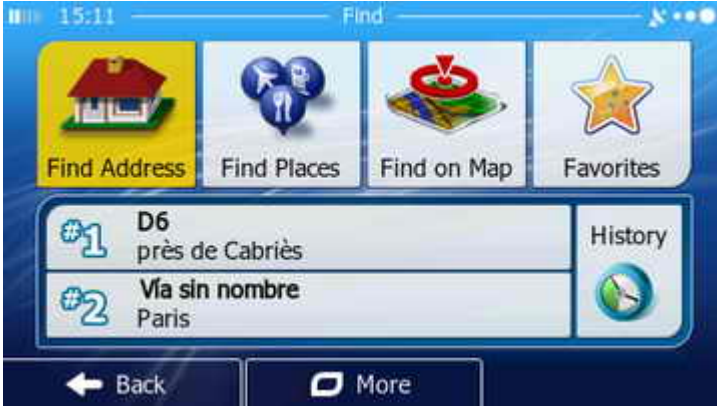

# **Changing the country (optional)**

IIII 15:06 Find Address  $$ Country **France** City Paris Street <Street Name> <House Number> <Intersecting Street>  $\leftarrow$  Back Select City

This is the Find menu that helps you find your destination. It can be an address, a place of interest, any location on the map, one of your Favourite places or previous destinations, coordinates or the place where a photo was taken. First try to navigate to an address.

Tap **Find Address**.

The name of the country and city are already given by your current location. If this is where you go, skip the next few pages and jump forward to select the street.

To select a country other than the one displayed, tap **Country**.

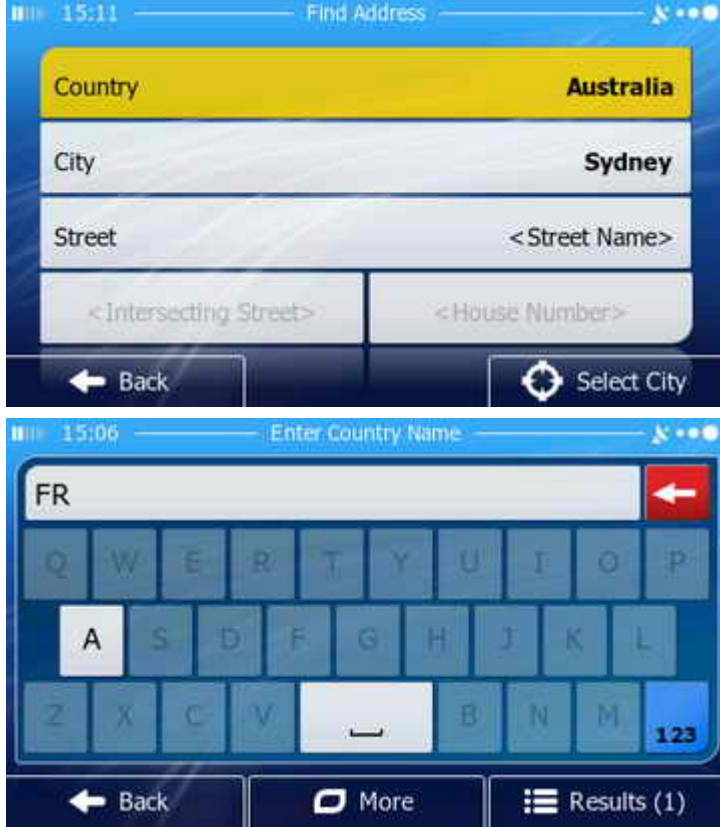

The name of the country and state are already given by your current location. To search in this country or state, tap *City* or *Street* to continue.

To select a country or state other than the one displayed, tap **Country**.

Start typing the name of the country. In most cases you just need to tap a single character and the navigation software displays all countries starting with that letter. If not, enter more letters or tap **Results**.

#### **Entering the country or state name**

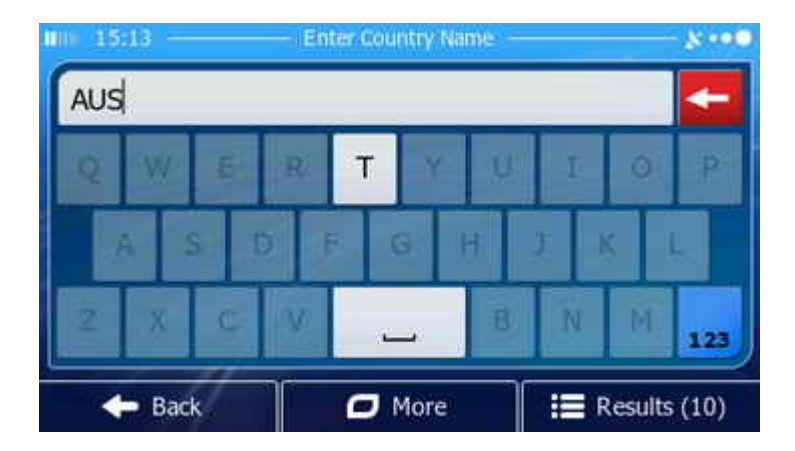

Start typing the name of the country or state. In most cases you just need to tap a single character and the navigation software displays all countries and states starting with that letter. If not, enter more letters or tap **Results**.

#### **Selecting the country from the list**

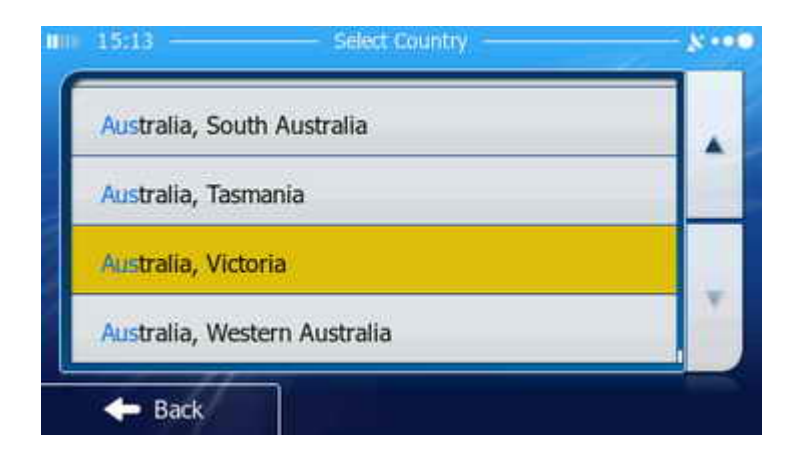

When the results are displayed, tap the name of a country. The address will be searched in the selected country.

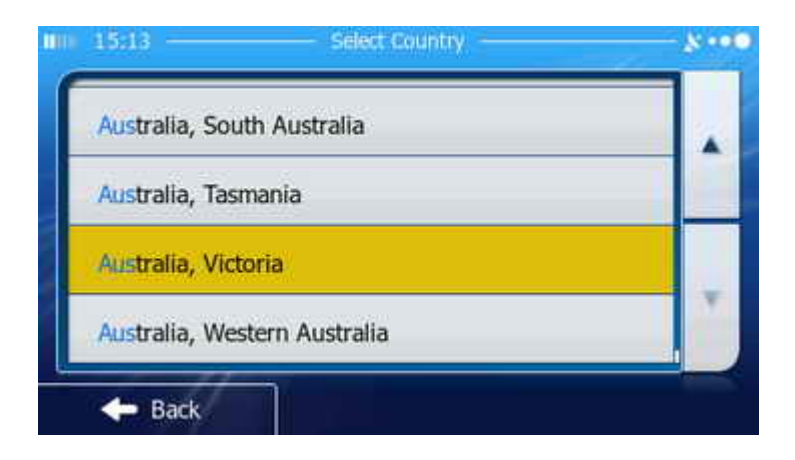

When the results are displayed, tap the name of a country or state. The address will be searched in the selected country/state. If you select the country without state, the address will be searched in all states of the selected country.

#### **Changing the city (optional)**

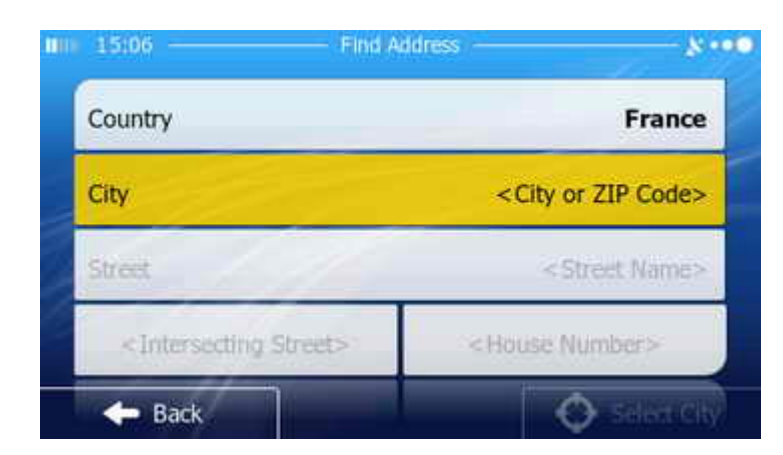

 To select a city other than the one displayed or if you have changed the country, tap **City**.

#### **Selecting the city (optional)**

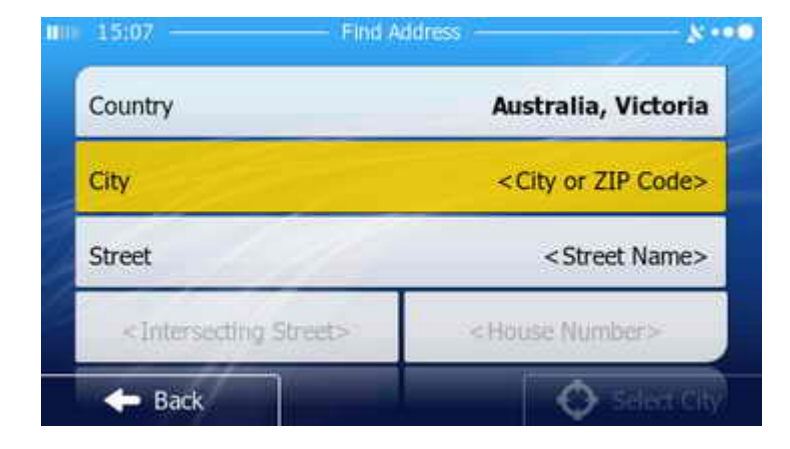

If both country and state are displayed, you can skip this step, enter the street first and select from the list of all matching streets in the state (this option is not available in all countries).

If the *Street* button is inactive, or you want to select a city first, tap **City**.

# **Entering the city name**

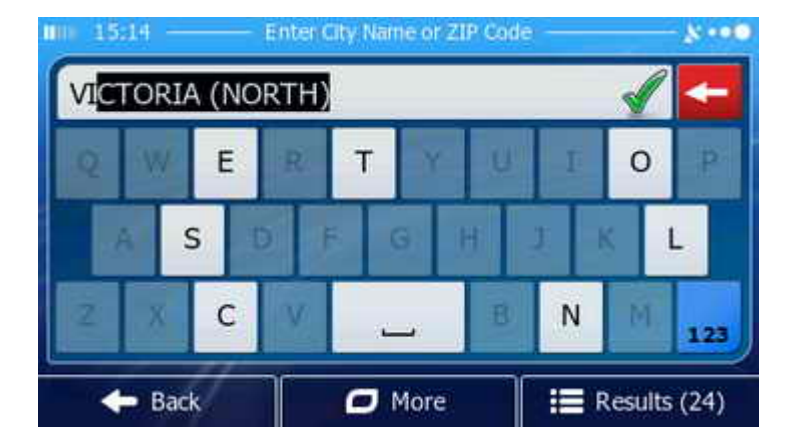

Start typing the name of the city. The most likely match is always displayed in the input line. Tap it to accept if this is your destination city. If not, enter a few more letters or tap **Results**.

#### **Entering the city name**

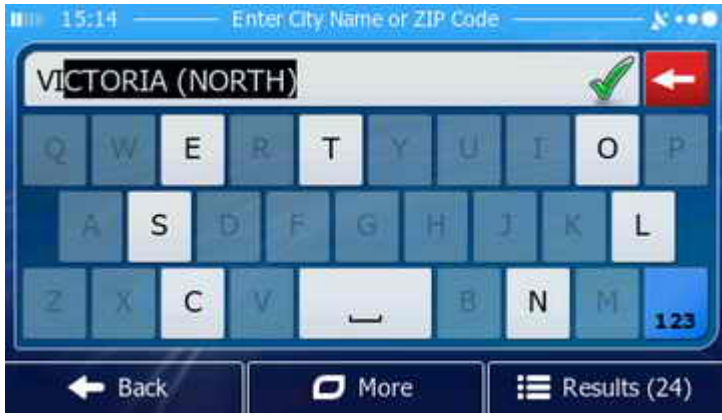

When you enter this screen, the current city is displayed. Tap it for a local search or start typing the name of the city. As you type new letters, the most likely match is always displayed in the input line. If you see your destination city, tap it to select. If not, enter a few more letters or tap **Results**.

#### **Selecting the city from the list**

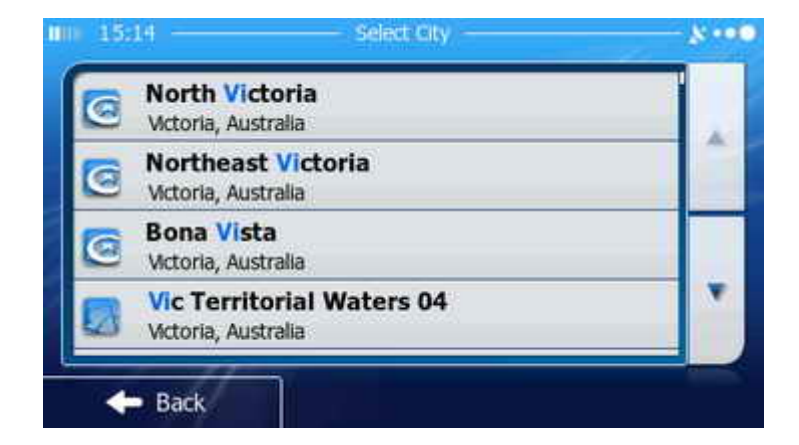

When the list of matching city names is displayed, if necessary, browse the list with the arrow buttons or by dragging the list. Tap the name of the destination city when it appears in the list. The address will be searched in the selected city.

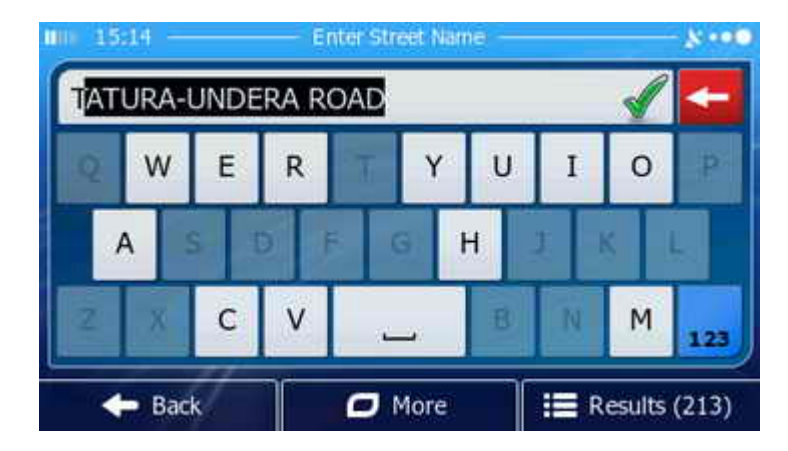

#### **Entering the street name**

Selecting the street is similar to selecting the city. Tap to accept the street name suggested in the input line, enter a few more letters to get the list of results automatically, or tap **Results** and select the street from the list.

**Completing the address**

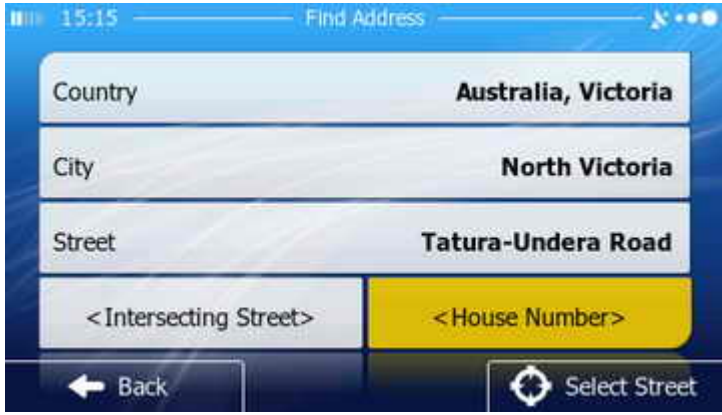

#### **Entering the house number**

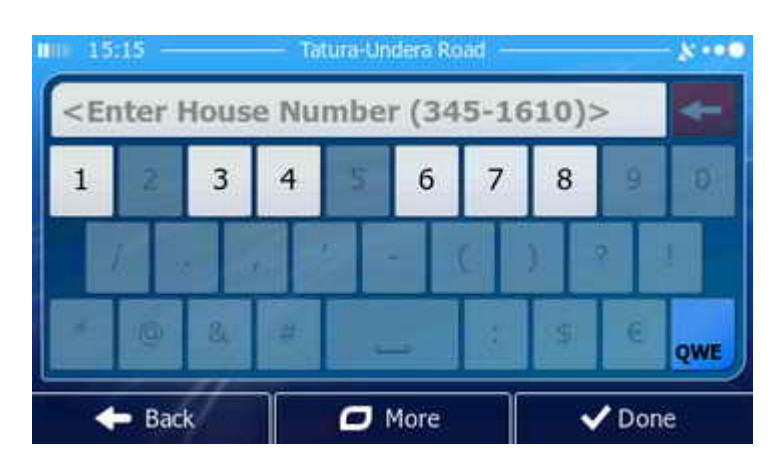

#### With the street selected, you can navigate to the midpoint of the street by tapping *Select Street*. You can also select an intersection by tapping *Intersecting Street*.

To complete the address, tap **House Number**.

 Enter a number from the range given in the input line and tap **Done** to complete the address.

## **Confirming the destination**

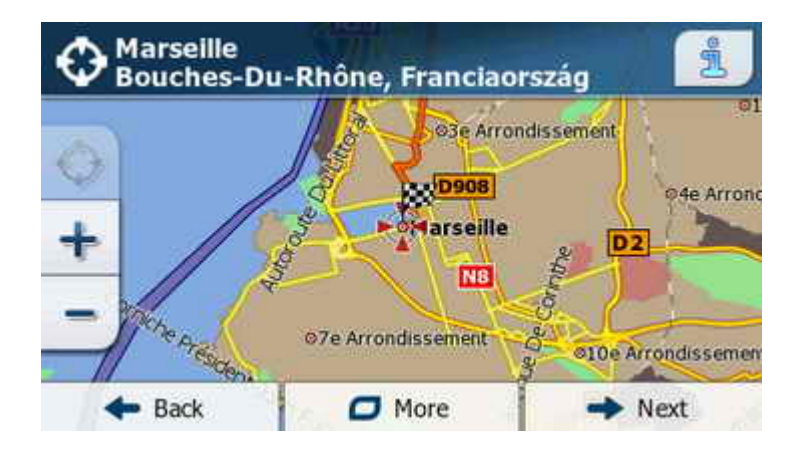

The selected address is now displayed on the map. If necessary, you can tap another map location to modify the destination. Finally tap **Next** to confirm the selected destination.

## **The route is being planned**

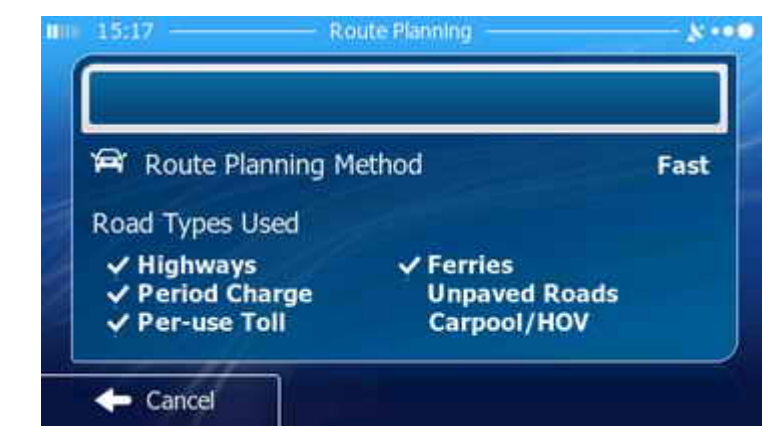

While the application calculates the route to your selected destination, you see a summary of the current route settings. You do not need to tap anything on this page.

#### **Route summary**

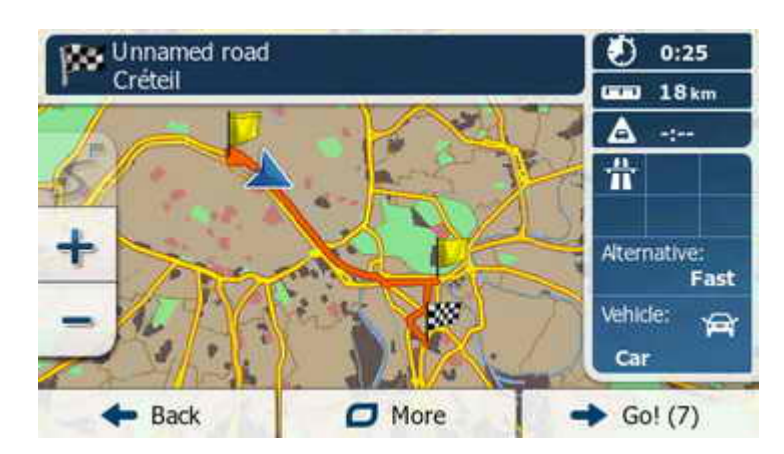

The route is now ready. The entire route is displayed on the map with route data around. If you want to modify or save the route, tap *More*. To start navigating to the selected destination, wait for a few seconds or tap **Go!**.

#### **Navigation starts**

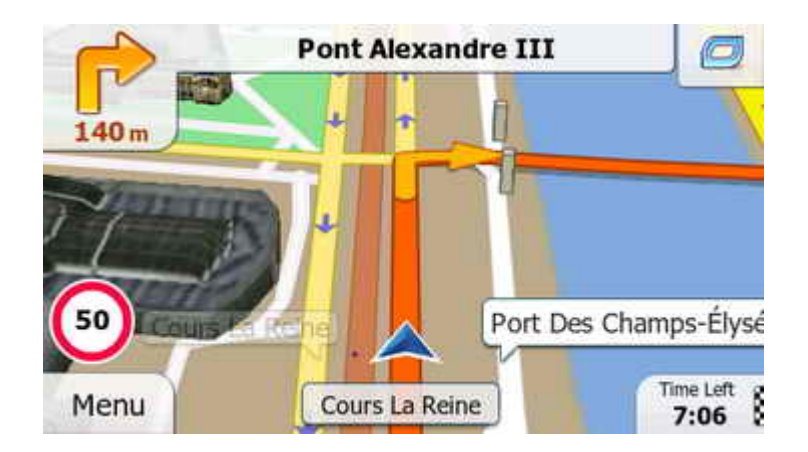

The Map screen appears and navigation starts. Just follow the instructions of the voice guidance. All information you need to reach your destination is also displayed on the screen. See the next section for the detailed explanation.

## **Map screen**

The Map screen is the most often used screen of the application. This screen is normally displayed during navigation. You see a 3D map, your position and the recommended route. Details of the next maneuver and route data are also displayed. Whenever necessary, warnings and alerts are also shown on different parts of the Map screen. See the detailed explanation on the next pages.

#### **Current position and recommended route**

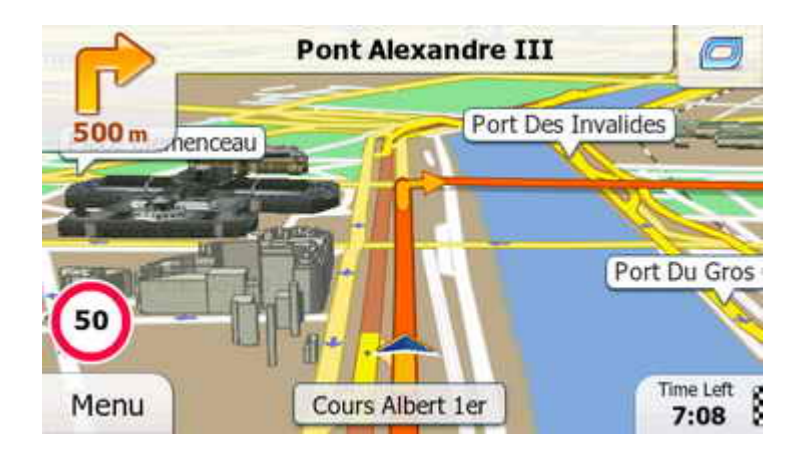

**Next maneuver, current and next streets**

Your current position is shown in the bottom center of the 3D map. The map is always rotated in your direction of travel. A colored line represents your recommended route. The maneuvers on the route are emphasised with arrows.

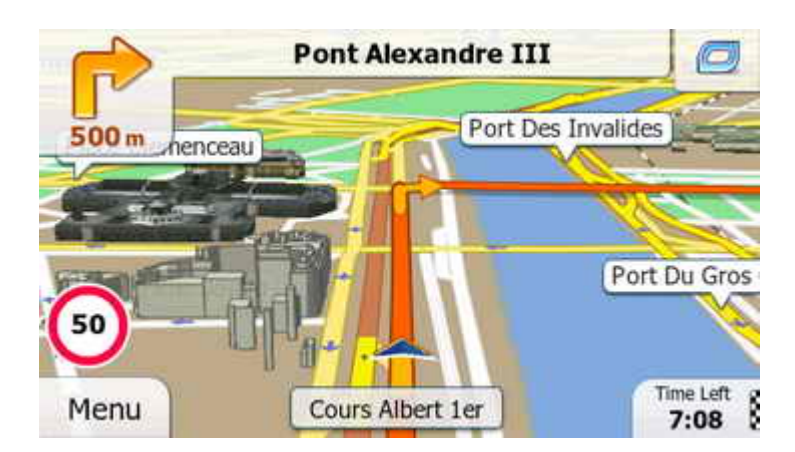

The next maneuver and its distance are displayed in the top left corner. The name of the current street is shown at the bottom and the name of the next street is at the top of the screen.

#### **Lane information (not applicable to all maps)**

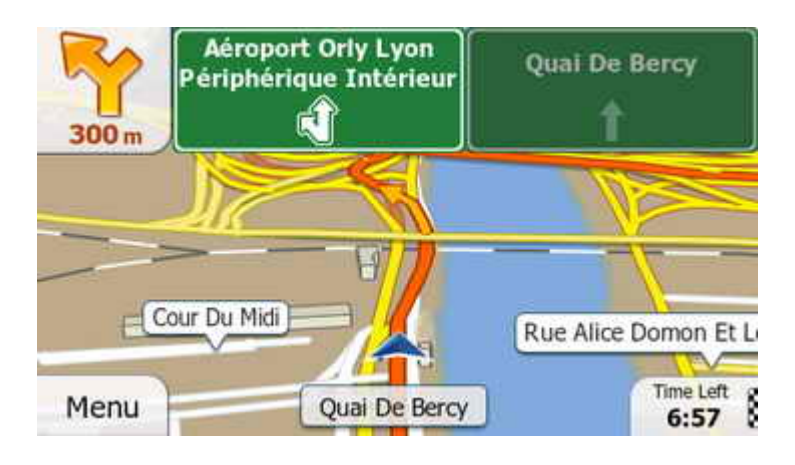

Whenever data exists, navigation is aided with lane information. Lanes and their directions are shown using small arrows. Highlighted arrows represent the lanes you need to take. With additional data available, roadsigns similar to the real ones replace lane arrows. They show the available destinations and the number of the road the lane leads to.

# **Pont Alexandre III** Port Des Invalides 500<sub>m</sub> henceau Port Du Gros Time Left **Cours Albert 1er** Menu  $7:08$

**Menu button and data fields**

**Warnings and alerts (not applicable to all maps)**

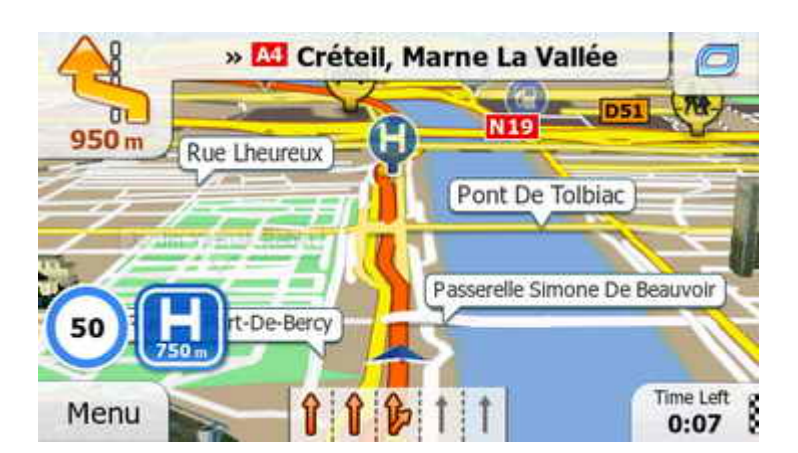

When your route leads you across a speed trap or a school zone, the speed limit symbol is replaced with the enforced speed limit well in advance. The type and distance of the alert point is also displayed. If data exists, symbols alerting to sharp curves or steep descents will also be displayed on the map.

The speed limit is displayed on the left above the Menu button that opens the Navigation menu. In the bottom right corner you see one of the three customizable trip data fields. Tap this field to see all three.

#### **Traffic (not applicable to all maps)**

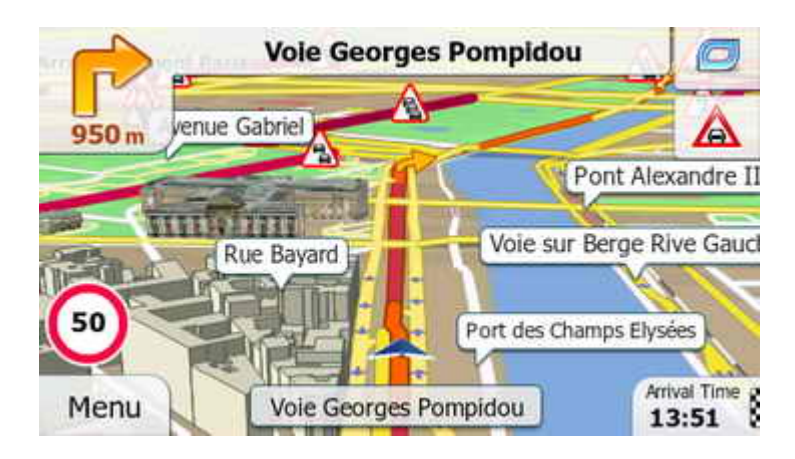

If online traffic information is available, roads affected by traffic events will be dipslayed with alternate colour on the map. The type of event is also displayed with small symbols. The application helps you bypass traffic events that would cause you significant delay.

## **Manipulating the map**

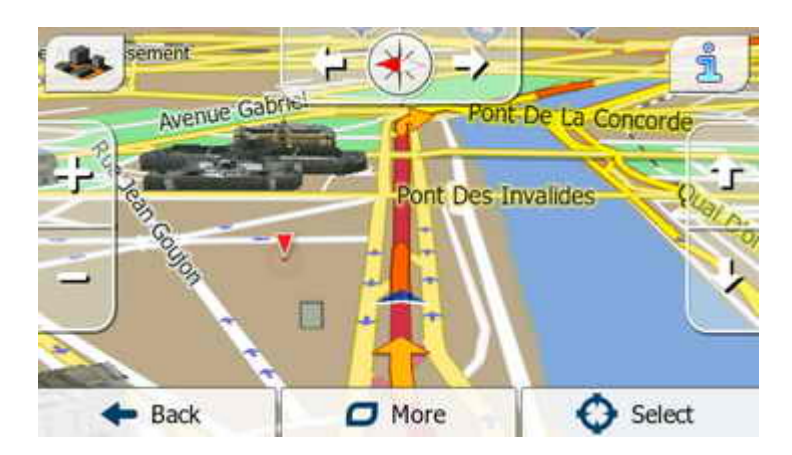

Tap the map to open the control buttons. Drag the map to move it, and use the controls on the sides to zoom, tilt or rotate the map (tap once to adjust in large steps or tap and hold for smooth transition). The top left corner switches between 3D and 2D view modes. The top right button opens an information page about the selected map pont. When finished, tap **Back** to return to the navigation map.

## **Quick menu**

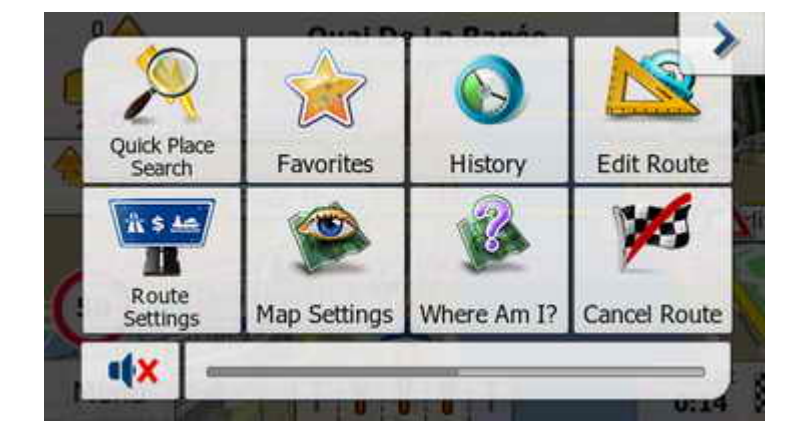

Tap the top right corner of the Map screen to open the Quick menu. This menu contains a mute button, a master volume fader and the most commonly used menu functions. These function buttons can be customised in Settings. Choose the functions you most frequently use.

#### **Adding a destination to the route**

If you already have a route, you can extend it with one or more destinations. Select the second destination as you did the first and then decide where to put it in the route. This section leads you through this process.

Take the route planned to an address in the first section of this tutorial. The route is long and you want to stop for the night. In this example we will select a hotel along the route as a stopover.

#### **Navigation menu**

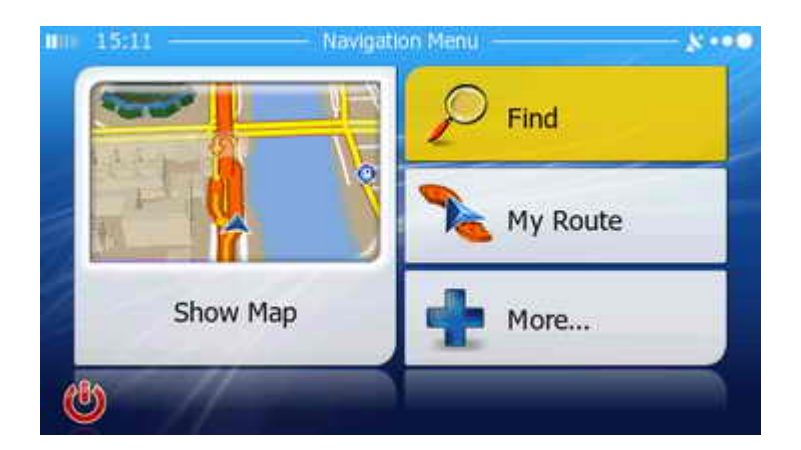

**Find menu**

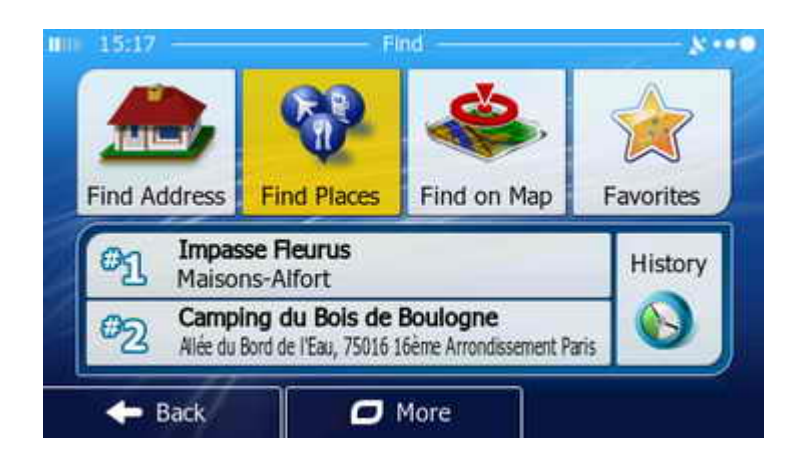

#### **Places menu**

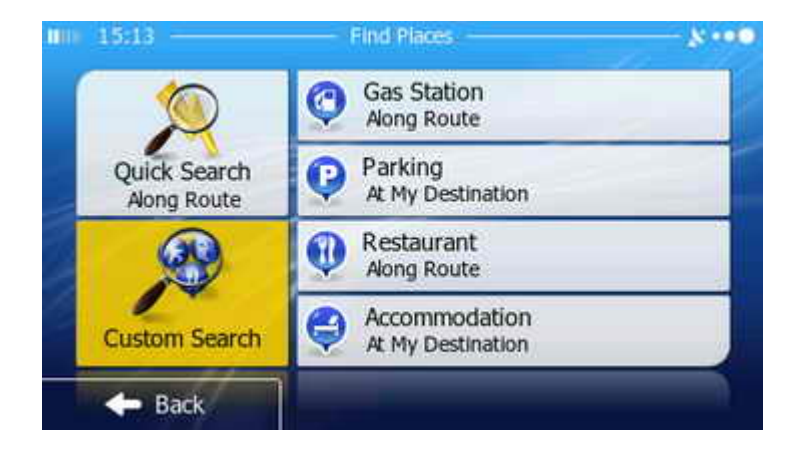

**Where to search?**

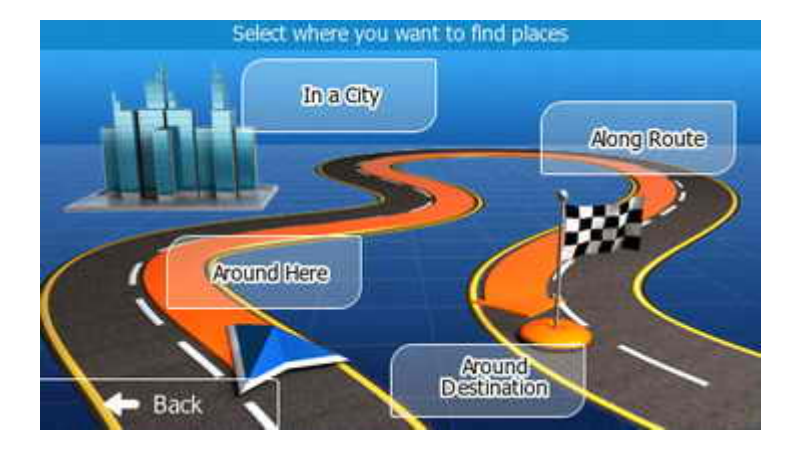

Searching for a Place of interest starts from the Navigation menu. If you are on the Map screen, tap *Menu* to return to the Navigation menu.

Tap **Find**.

In the Find menu, tap **Find Places**.

There are several ways to search for a Place. Tap *Quick Search* to find a Place by its name along your route (or around your current location if there is no route). Tap one of the fix search categories if you find your preference among them.

For all other searches, tap **Custom Search**.

First, you are asked where the Place to be searched for. Tap *Around Here* to search around your location or *Around Destination* to search around the end of the route. Tap *In a City* and select a city to search in.

To search for a hotel near your route, tap **Along Route**.

#### **List of Place groups**

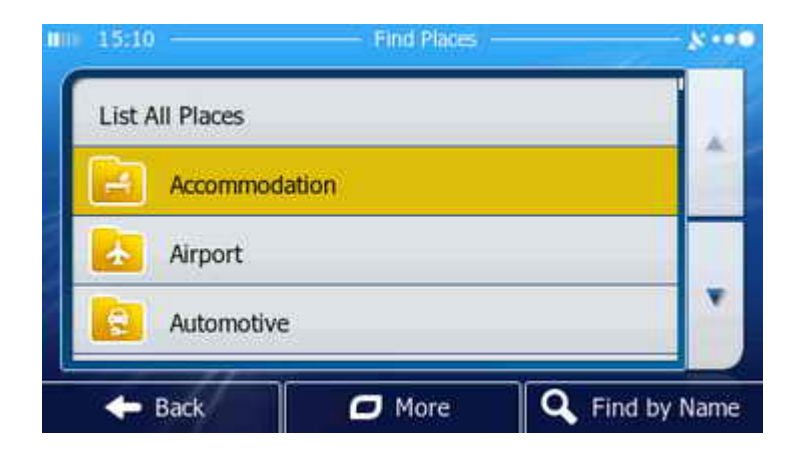

#### **List of Place subgroups**

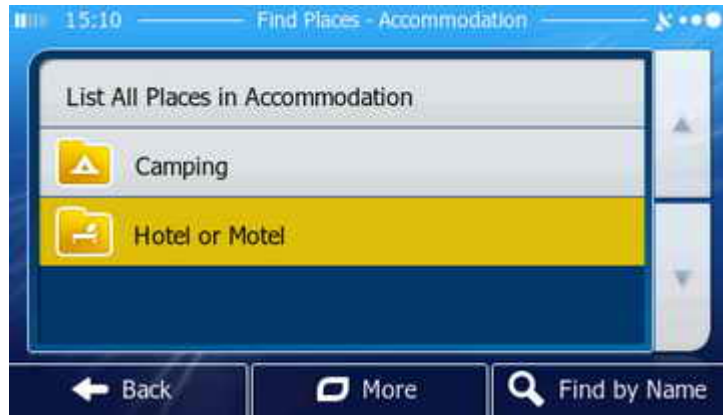

## **List of brands in the selected subgroup**

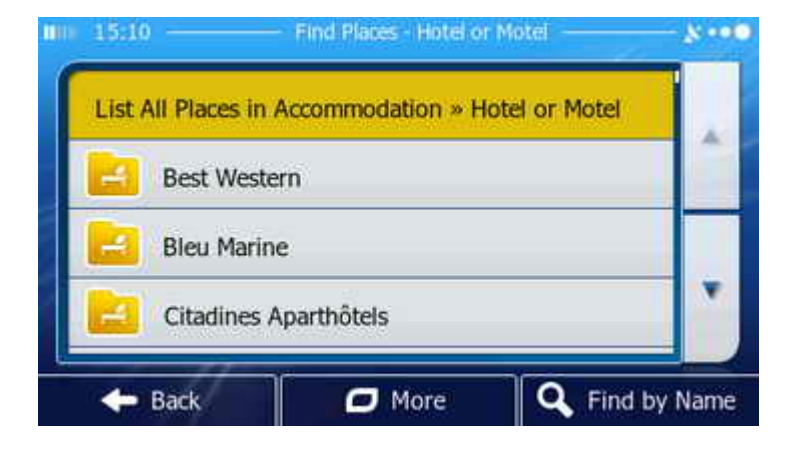

**Selecting the Place from the list of results**

Places are grouped. First you see the list of top Place categories. Browse the list if necessary, or tap *List All Places* to see the list of Places regardless of their category. You can search for a Place by its name with *Find by Name*.

To search for a hotel, tap **Accommodation**.

The list of subgroups under Accommodation is displayed now. The options are the same as before.

To search for a hotel, tap **Hotel or Motel**.

The list of hotel and motel chains appears next.

Tap any of the brands you prefer, or tap **List All Places** for the complete list of hotels and motels.

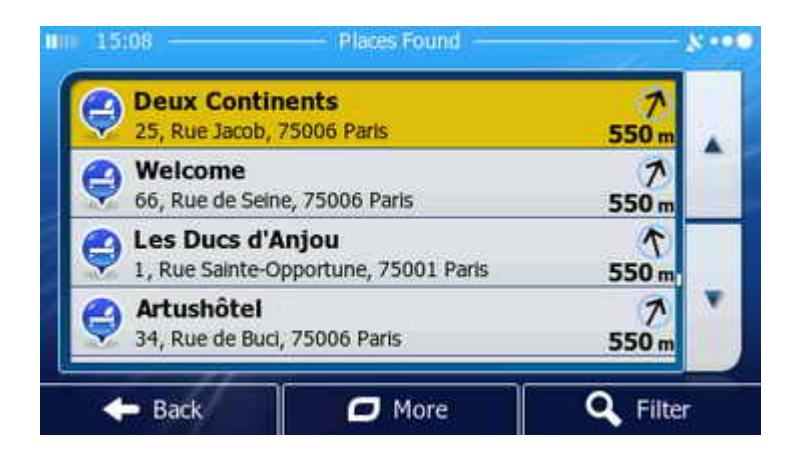

The list of hotels and motels near the route is displayed ordered by the length of the necessary detour. Tap *More* to reorder the list, browse it if necessary and finally select one of the hotels in the list.

#### **Confirming the destination**

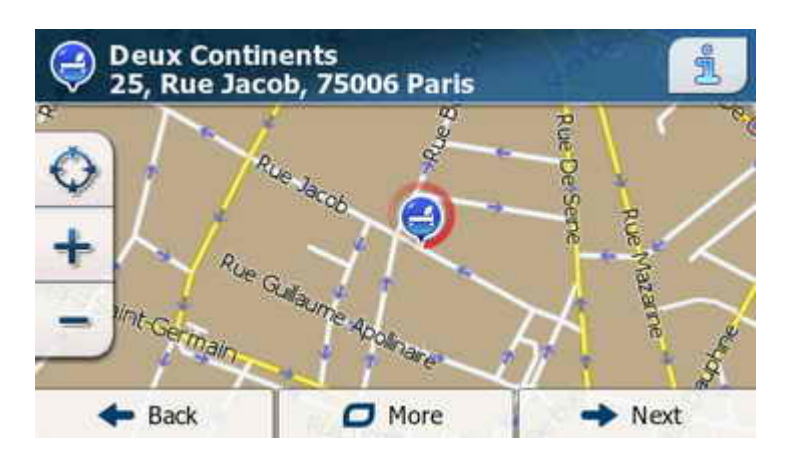

The selected Place is now displayed on the map. If necessary, you can tap another map location to modify the destination. Finally tap **Next** to confirm the selected destination.

#### **Placing the new destination in the route**

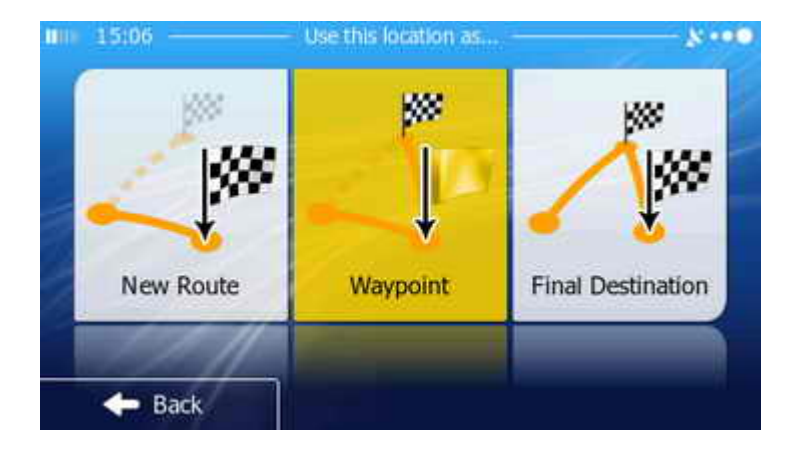

As you already have a destination, you need to decide what happens with this Place. To delete the previous route and replace the destination with this Place, tap *New Route*. To reach this new point after the previous destination, tap *Final Destination*.

In this example we were searching for a stopover, so tap **Waypoint**.

#### **The route is being planned**

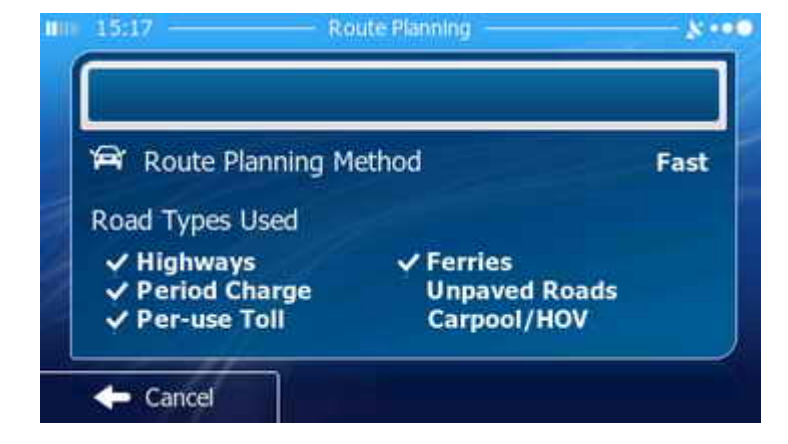

From this point, the same happens as when you selected the first destination, the address. You see a summary while the route is being planned, then you get a visual confirmation of the route and its details. Finally, you return to the Map screen and navigation starts.

#### **My Route (route information and route manipulation)**

Tap the *My Route* button on the Navigation menu screen to access route information and to influence the route in several different ways. This is also the place where you can delete the route if you decide to stop the navigation before reaching the given destination.

#### **Opening the My Route menu**

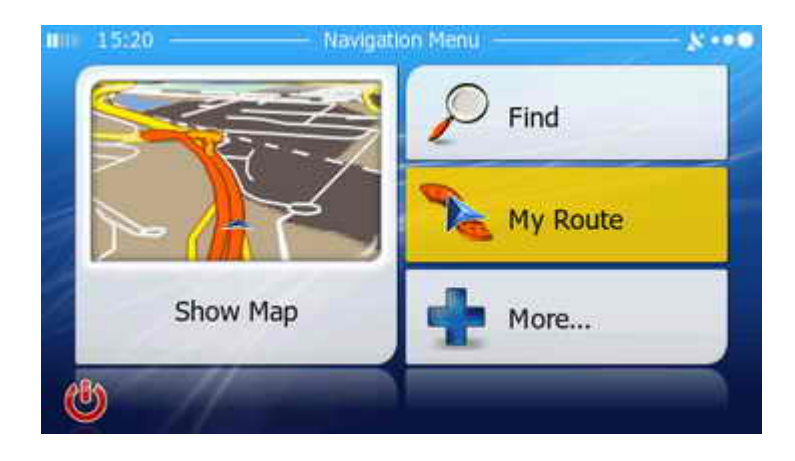

If you are on the Map screen, tap *Menu* to return to the Navigation menu.

In the Navigation menu, tap **My Route.**

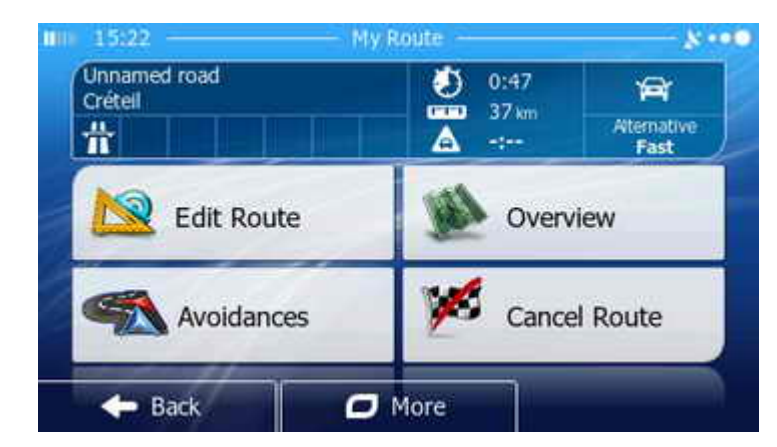

#### **Contents of the My Route menu**

The My Route screen displays several route details, for example the destination, the time needed to reach the destination, the vehicle type, the route calculation method and warning icons. Tap *Overview* to display the entire route on the map and tap *Cancel Route* to stop the navigation.

#### **More menu with extra options**

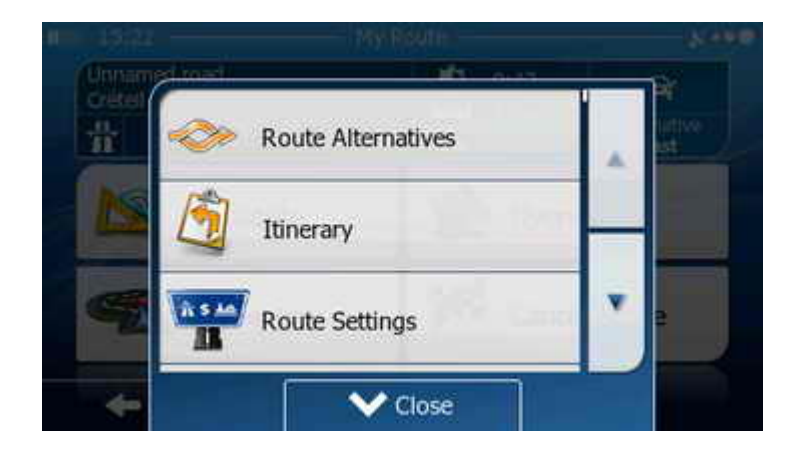

**Editing the route**

In the My Route menu, tap **More** for extra options. You can open the *Itinerary*, modify the *Route Settings*, or choose another routing method in *Route Alternatives*. You can also simulate the navigation, save the route for future use or load a previously saved route for navigation.

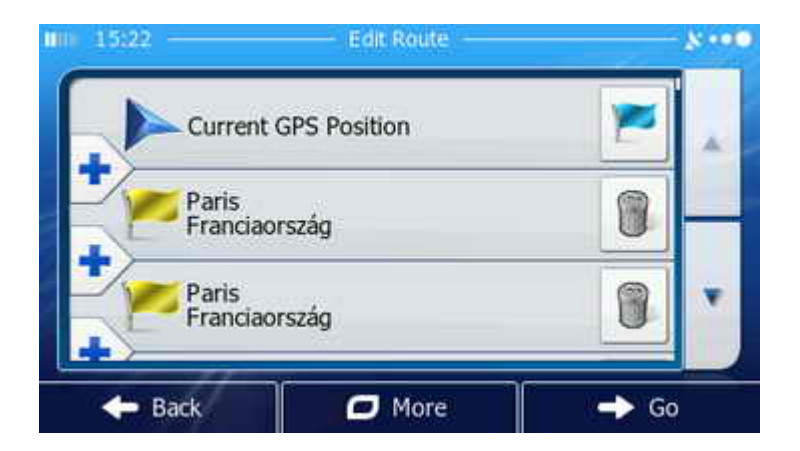

To edit the route, tap **Edit Route** on the My Route screen. Here you can delete or add destinations, change their order, or even let the application optimise the route. To plan a route for future use with a start point other than your current location, tap the flag in the first line of the list and select a new start point.

## **Avoidances (bypassing a part of the recommended route)**

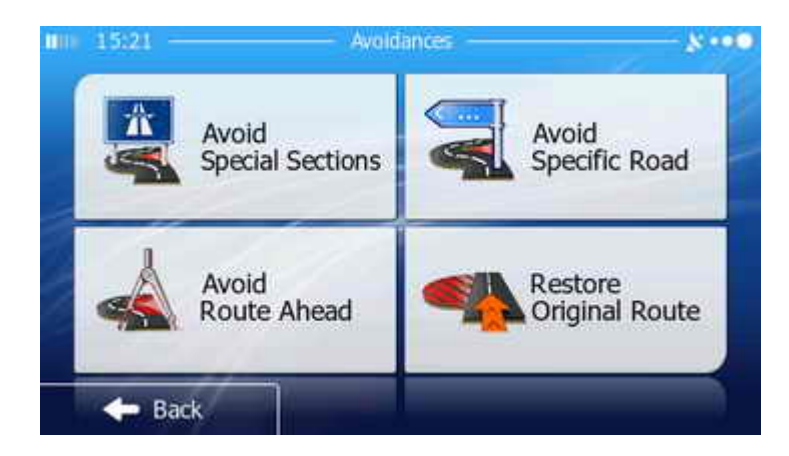

To avoid parts of the route, tap **Avoidances** on the My Route screen. Here you can select a road to bypass, you can set a distance to bypass from the route in front of you, or you can avoid special parts of the route (choose one from a list). If any avoidance were given earlier, tap *Restore Original Route* to revert to the unaltered route.

#### **More menu (beyond navigation)**

From the Navigation menu, you can access other useful applications to help your other travel needs. This is the place where you can find demo routes to learn how the navigation guides you, read how to get updates or extra maps, you can get information about the country you are driving in and you can analyze your journeys with the trip monitor.

The Settings button in this menu lets you modify navigation parameters and influence the look of the application and the Map screen in several different ways.

#### **More menu**

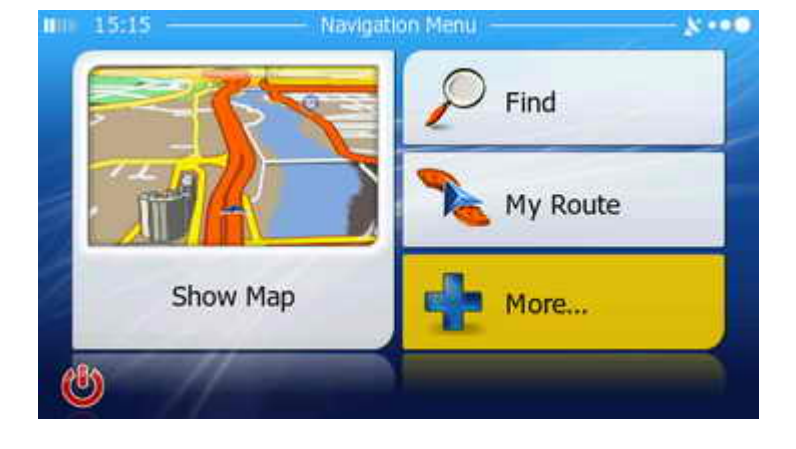

**Contents of the More menu**

If you are on the Map screen, tap *Menu* to return to the Navigation menu.

In the Navigation menu, tap **More...**

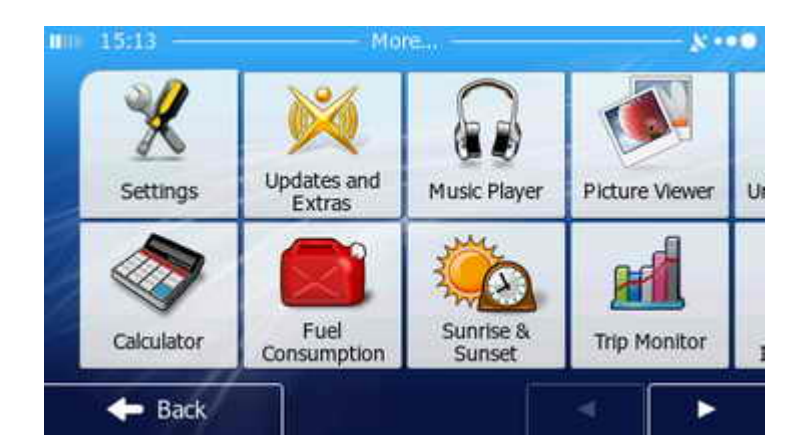

The More menu is a list of useful applications. Some are complex (Music Player and Picture Viewer) while others are simple (Calculator, Unit Converter, etc.). They can give you useful information like the time of sunrise and sunset or the speed limits of countries. There is a full trip logging system and a fuel consumption calculator as well. To fine-tune navigation, tap **Settings**.

## **Settings**

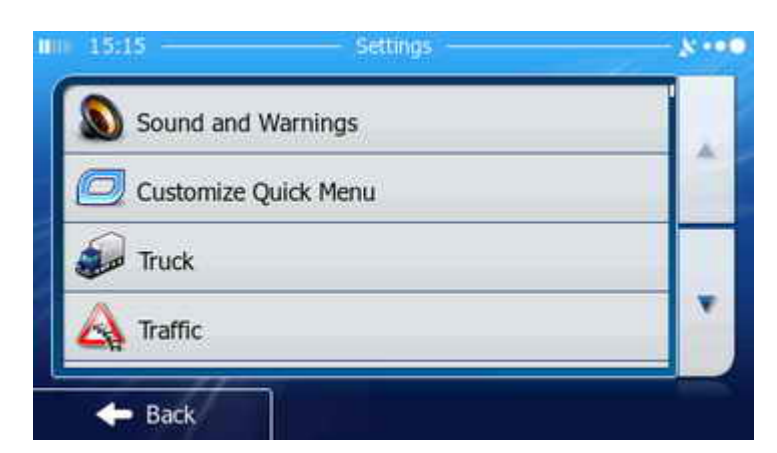

In Settings, you can modify the look and behaviour of the navigation. Settings are grouped. We look into some of those groups on the next pages. Browse the list of setting groups and tap the group you wish to check or modify.

#### **Settings: Sound and Warnings**

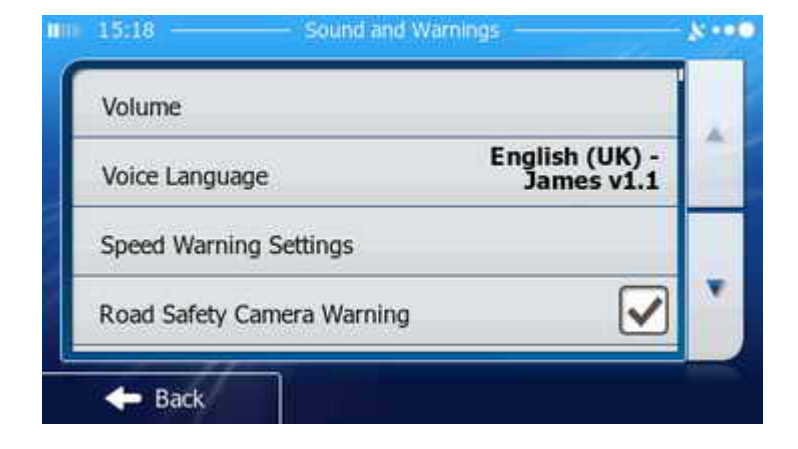

In Sound and Warnings, you can independently set the volume levels of the different sounds in the application as well as the level of the background music. The voice of the audio guidance can also be changed here.

In addition, different warnings and alerts can be turned on and off and fine-tuned here.

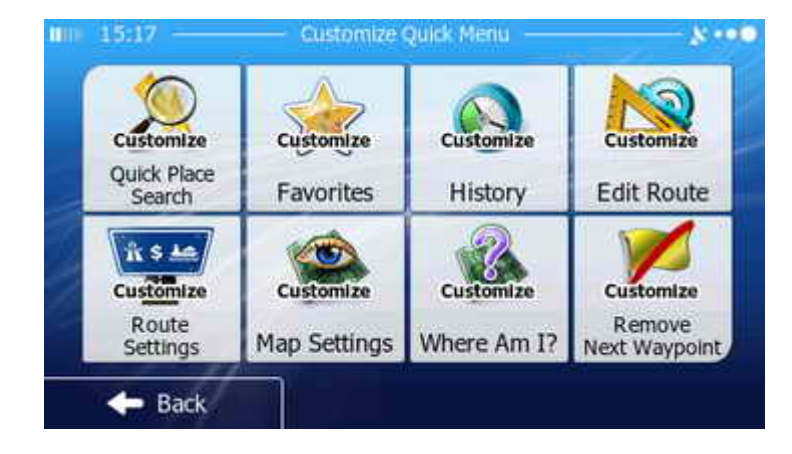

#### **Settings: Customise Quick Menu**

In Customize Quick Menu, you can change the function of the Quick menu buttons. The Quick menu can be opened directly from the Map screen to provide easy access to the most frequently used features of the application. Tap any of the buttons to assign a new function.

#### **Settings: Traffic**

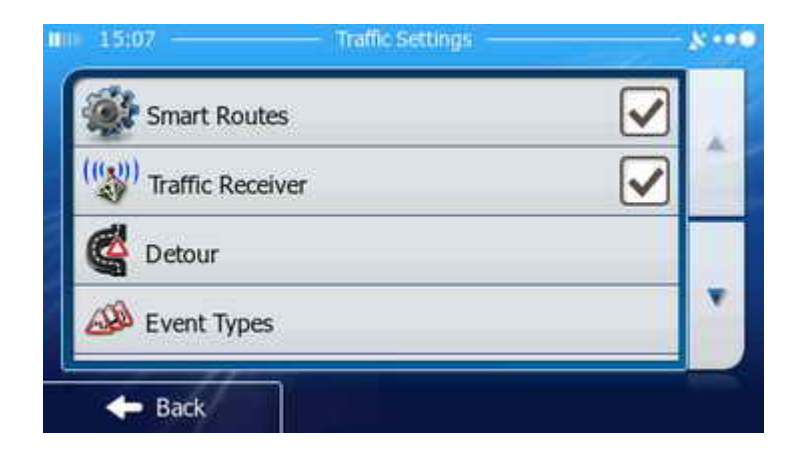

In Traffic Settings, you can select the FM radio station that provides the Traffic information. You can also influence how the received traffic events will modify the route the application recommends. Select event types to be considered or ignored and instruct the application how to react when a new event is received.

#### **Settings: Route**

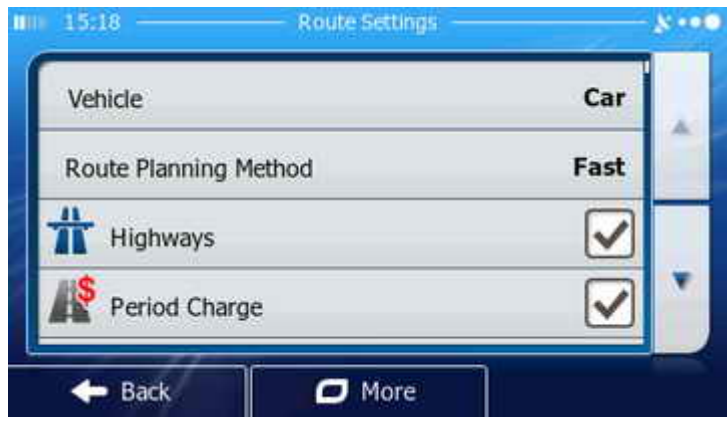

Route Settings is the most important page of Settings. That is why this sreen is offered by the configuration wizard when you first use the application. Choose the vehicle used for route calculation, select the routing method, and include or exclude different road types in your routes.

#### **Settings: Map**

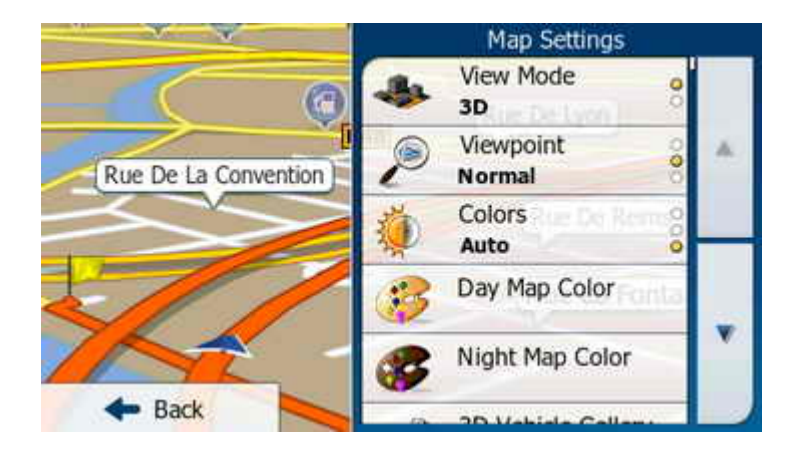

**Settings: Visual Guidance**

In Map Settings, you can dramatically modify the look of the Map screen. To immediately see the effect, the live map is shown on the screen while you change the settings. Tap *3D Vehicle Gallery* and choose a symbol to show your location. Tap *Place Markers* to set which Place of Interest categories to show on the map and which of them to suppress.

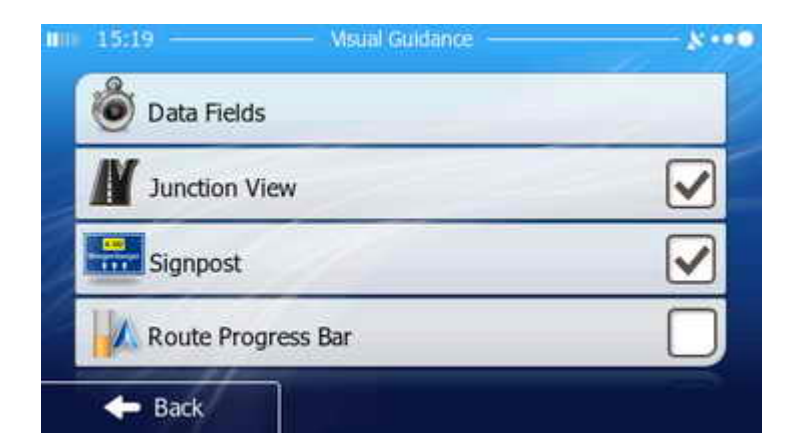

In Visual Guidance Settings, you can set up how the application helps your navigation on the Map screen. Change the values shown in the three data fields, turn on or off *Junction Views*, the realistic 3D models of the next intersection. Suppress *Signposts*, the roadsigns showing which lane takes you where. You can also turn on a small *Route Progress Bar*.

# **Settings: Display**

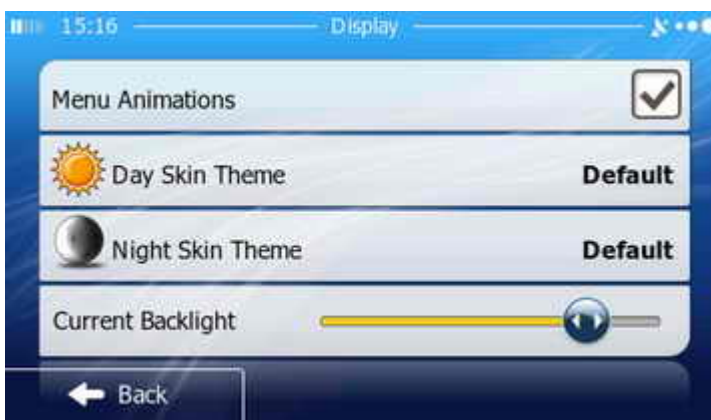

In Display Settings, you can modify the look of the application. Animate the menus, change the whole look (skin) for daytime and night use. You can also adjust the backlight level, the brightness of the screen.

Regional Menu: you can change the program language, formats and units of measurement, and time zone

Path Monitor Menu: You can enable and manage the records of your trips

collection of the Journal Menu: Tool for collecting information used to update the map data (we recommend leaving it enabled to continuously improve the cartographic information

Configuration Wizard: From this wizard you can configure all of the above functions.

## 4 Multimedia Playback

From the home menu, open the "Multimedia" file, then "Video" or "Music"; you will then have access to the list of files on your microSD card, which you have previously inserted into the port provided for this purpose, and you can read them. You can read the following formats:

Music: MP3, WMA9, WAV - Video: DIVX, XVID, MPG2, WMV, ASF

## 5 Photo album function

Open the Image menu, you will have access to photos stored on your microSD card.

## 6 E-Book Function

Open the E-Book menu, you will have access to books loaded on your SD card in TXT format, and you will be able to browse at your stops and breaks.

## 7 Games

By this menu you can access some games.

## 8 Tools

In this menu there are some practical tools such as: converter, calculator or calendar

# Use

Connection: for embedded use, plug the cigarette lighter socket and the mini USB end into the socket provided for this purpose on the side of the unit. For a 220v connection, use the charger enclosed for this purpose.

Start: Press the on/off button on top left side of the device (hold approximately 2 sec).

Instruction for use is integrated into our device; to access it, start your device and then use the following procedure.

Home screen click "Navigation", the unit charges cards, then the Navigation screen appears. Click "More"; then you get a menu, click "Help" and then "Tutorial" icon; you can then scroll through the instruction manual at your desire.

Connections:

AVIN plug: allows the connection of an audio or video device such as a rear-view camera (optional) Micro SD port:

Insert a microSD card on which you can store media files or additional maps (download on www.navango.fr.)

Headphone socket: Allows connection of a headset.

# Warranty - After-Sales Service

Our GPS are covered against defects in workmanship for one year from the date of purchase, the authentic purchase invoice.

A faulty unit must be returned complete in its original packaging with accessories below.

- USB Cable
- Car Charger
- Suction Mount
- Mains Charger
- Invoice of the unit purchase
- ASS Data Sheet (to download from the site navango.fr or to recover from your retailer).

Any device sent to ASS which is incomplete may be rejected.

After review by our customer service and validation of the support under warranty, whether the unit is repaired within a maximum of 48 hours (Monday through Friday, excluding vacation period), or it is exchanged and returned to the retailer or directly to the customer by colissimo.

This requires that the ASS return slip has been properly completed.

In case of refusal of support under the warranty (see reasons below), an estimate will be established for product rehabilitation for exchange.

Scope of warranty:

Are covered under the GPS unit warranty "Navango", the car charger, the mains charger; are not covered under warranty: accessories that have been added by the user such as memory card, connected multimedia accessories.

ETD is only obliged to repair or exchange the product and to return it to the retailer. In no case, it cannot be imposed to support transportation costs for returning the product to after-sales service, nor the return of the product between the retailer and the end customer.

ETD cannot be held responsible for any consequences arising from a return of service or product failure (loss of profits, revenue, data, enjoyment or use of the product or any associated product)

Grounds for refusal of support under the warranty:

Device has been opened or removed, overvoltage, immersion, traces of moisture, device having been knocked or dropped, device that was used under conditions, which do not fall under normal conditions of a GPS type device, exposure to extreme weather conditions, deletion or moving of files by the user, any use other than normal use, use of an accessory other than those originally issued with the equipment (chargers, peripherals, other accessories), loading multimedia or computer files that disrupts the system, computer virus,

No compensation can be claimed to ETD for a delay in repair time, whether due to go/back transport time or even to a temporary disruption of parts. However, ETD is committed, within a maximum period of one month, to offer customers an alternative solution waiting for repair of its product (provision of a replacement unit or refund the rate recommended in force).

# **UPDATES**

Updates of maps, points of interest, and additional maps are available at www.navango.fr with dates of availability of these updates.

Additional maps: See list, conditions and tariffs at www.navango.fr

The lifetime subscription pack includes the update of Western Europe maps, points of interest Heavy vehicles or Camping-cars.